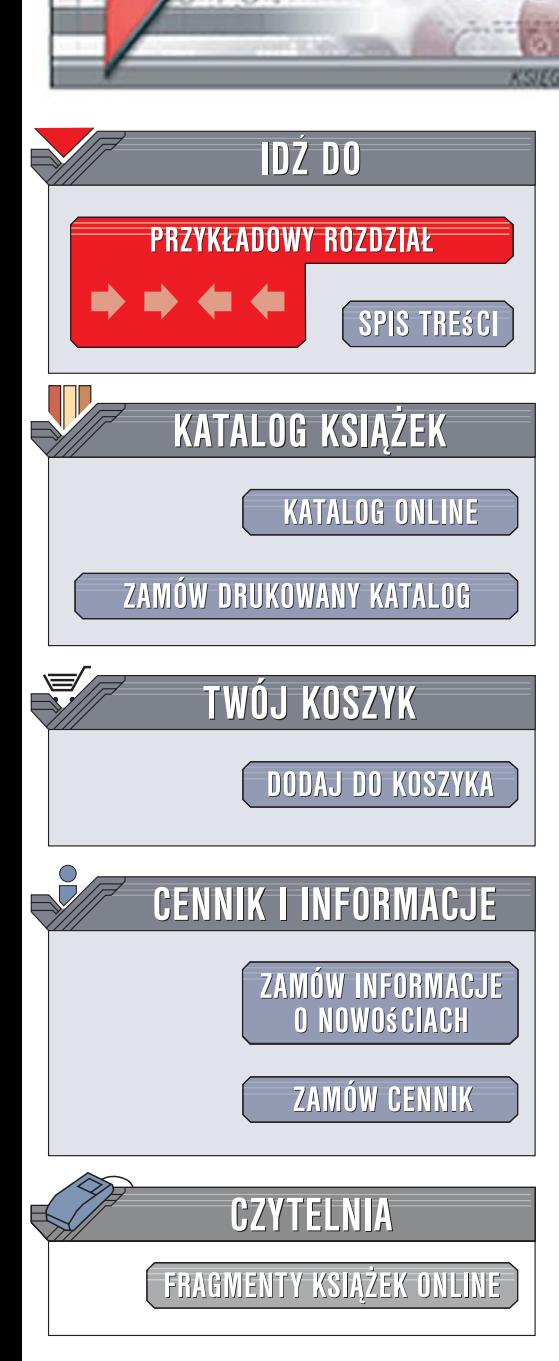

Wydawnictwo Helion ul. Kościuszki 1c 44-100 Gliwice tel. 032 230 98 63 [e-mail: helion@helion.pl](mailto:helion@helion.pl)

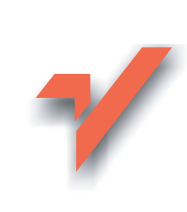

## Corel Paint Shop Pro Photo X2. Obróbka zdjęć cyfrowych. Æwiczenia praktyczne

Autor: Roland Zimek ISBN: 83-246-1615-2 Format: B5, stron: 192

lion.pl

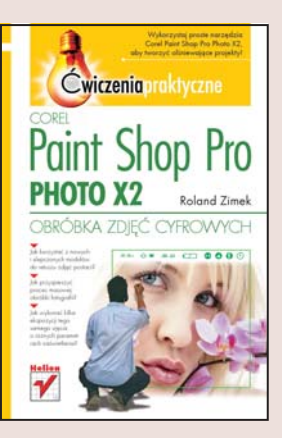

#### Wykorzystaj proste narzędzia Corel Paint Shop Pro Photo X2, aby tworzyć olśniewające projekty!

- Jak korzystać z nowych i ulepszonych modułów do retuszu postaci?
- Jak przyspieszyć proces masowej obróbki fotografii?
- Jak wykonać kilka ekspozycji tego samego ujęcia o różnych parametrach naświetlenia?

Najnowsza wersja popularnego edytora graficznego zawiera wiele udogodnień i nowości. Przede wszystkim oferuje amatorom i osobom poczatkującym proste, automatyczne narzędzia do szybkiej i łatwej korekcji zdjęć. Dodano tu także możliwość obróbki fotografii w technice HDR (ang. High Dynamic Range), co umożliwia otrzymanie zdjęcia o dużej rozpiętości tonalnej. Wszystkie te udogodnienia w połaczeniu z nowym, bardziej intuicyjnym interfejsem oraz pełną obsługą kilkudziesięciu najbardziej popularnych formatów RAW sprawiają, że Corel Paint Shop Pro Photo X2 jest prostym i przyjaznym programem dla każdego użytkownika.

Książka "Corel Paint Shop Pro Photo X2. Obróbka zdjęć cyfrowych. Ćwiczenia praktyczne" przedstawia podstawowe techniki graficzne niezbędne do cyfrowej obróbki fotografii. Zawiera omówienie możliwości programu i pokazuje praktyczne sposoby wykorzystania poszczególnych narzędzi, poczynając od czynności podstawowych, takich jak automatyczna korekcja zdjęć, a kończąc na bardziej zaawansowanych – jak praca na warstwach czy uzyskiwanie nietypowych efektów końcowych obrazu. Stosując się do zaleceń tego podręcznika, z łatwością stworzysz piękne i perfekcyjne technicznie fotografie oraz oryginalne projekty graficzne.

- Automatyczna korekcja zdjęć
- Usuwanie obiektów i korygowanie perspektywy
- Korekcja zniekształceń beczkowych, poduszkowych i efektu rybiego oka
- Efekt miekkiego zdjecia
- Likwidacja aberracji chromatycznej
- Regulacia poziomów wejściowych
- Krzywe tonalne i usuwanie artefaktów
- Praca z wieloma zdjęciami i warstwami
- Przekształcanie zdjęcia w obraz namalowany ręcznie
- Wstawianie tekstu

Corel Paint Shop Pro Photo  $X2 -$  po prostu obrabiaj i twórz!

# Spis treści

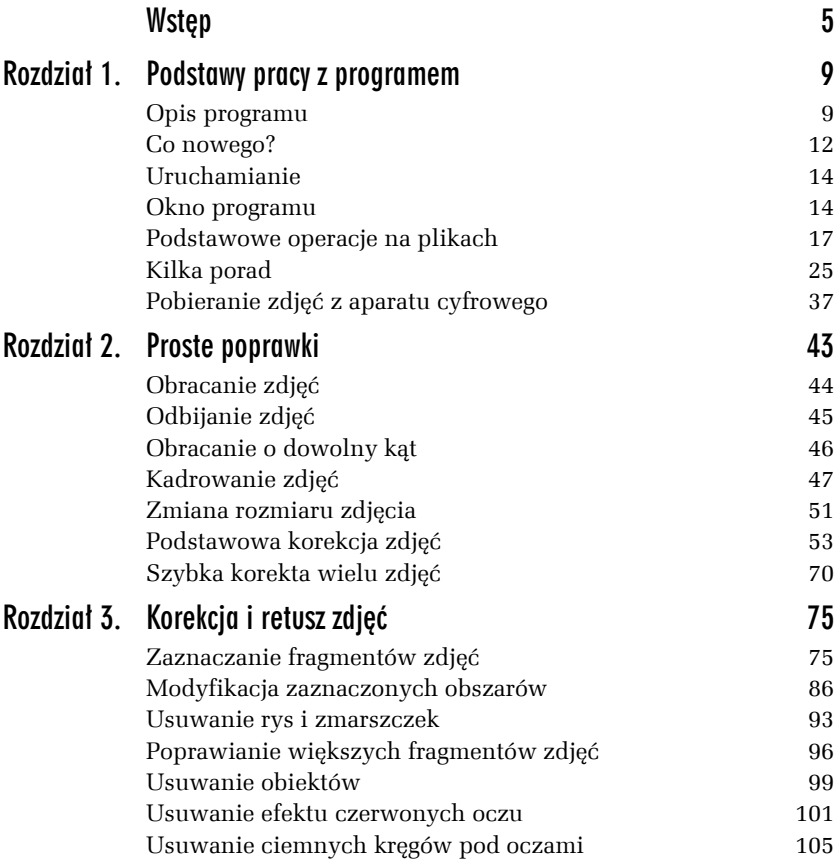

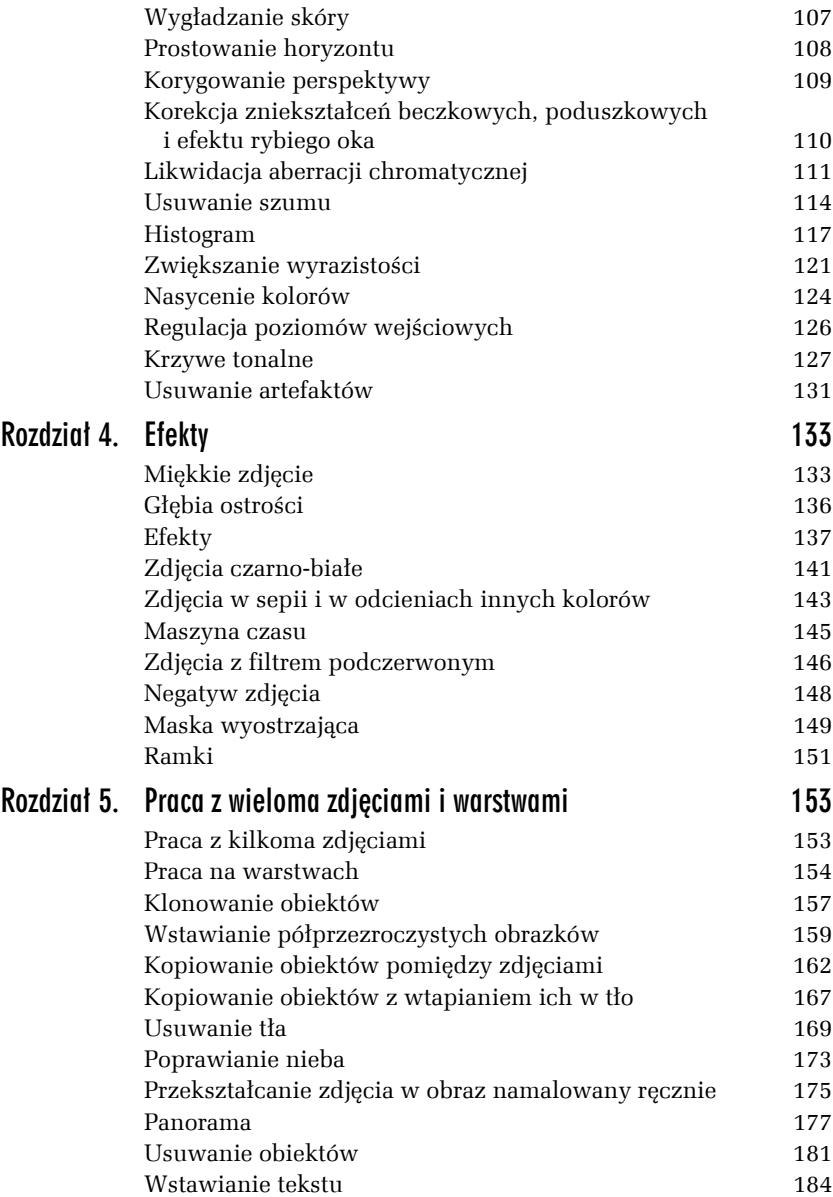

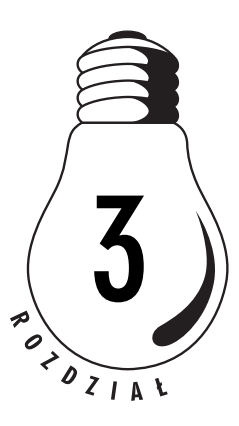

# Korekcja i retusz zdjęć

W poprzednim rozdziale opisałem podstawowe operacje poprawiające jakość zdjęć, które można przeprowadzić za pomocą programu Corel Paint Shop Pro X2. Można je wykonać szybko i prosto, korzystając w większości przypadków z funkcji automatycznych poprawek, wymagających niewielkiego nakładu pracy. Zazwyczaj poprawki te są wystarczające do otrzymania fotografii zadawalającej jakości. Nie zawsze jednak automatyczne narzędzia, w które jest wyposażony program, radzą sobie z nietypową fotografią i wtedy lepsza znajomość funkcji programu może okazać się nieodzowna.

Kolejnym zagadnieniem omówionym w tej książce będzie dokonywanie zmian na wybranych fragmentach obrazu. Poprawy wymagają na przykład czerwone oczy, zmarszczki, druty telefoniczne psujące piękny krajobraz i tym podobne. Obsługa narzędzi korygujących tego typu usterki będzie wymagała większego nakładu pracy ze strony użytkownika niż użycie funkcji automatycznych opisanych w poprzednim rozdziale, ale też i da możliwość wpływania na sposób wprowadzanych poprawek, przez co uzyskane efekty powinny satysfakcjonować.

## Zaznaczanie fragmentów zdjęć

Domyślnie program Corel Paint Shop Pro Photo X2 dokonuje korekty całego obrazu. Niejednokrotnie jednak dany efekt należy zastosować tylko dla wybranego, niewielkiego obszaru. W takim przypadku pomocna okazuje się możliwość wybierania fragmentów.

Program Corel Paint Shop Pro Photo X2 oferuje kilka różnych sposobów wskazania obszaru. Często okazuje się jednak, że aby rozpocząć obróbkę żądanego obszaru, należy skorzystać z kilku metod w określonej kolejności.

### Proste zaznaczanie

Najprostszym sposobem wybrania fragmentu zdjęcia jest zaznaczenie na nim prostokątnego obszaru.

Ć WICZENIE

### 3.1 Wybieranie prostokątnego obszaru

Aby wybrać fragment obrazu w kształcie prostokąta, należy wykonać następujące czynności:

1. Wybierz narzędzie *Selection Tool* **z** przybornika (rysunek 3.1).

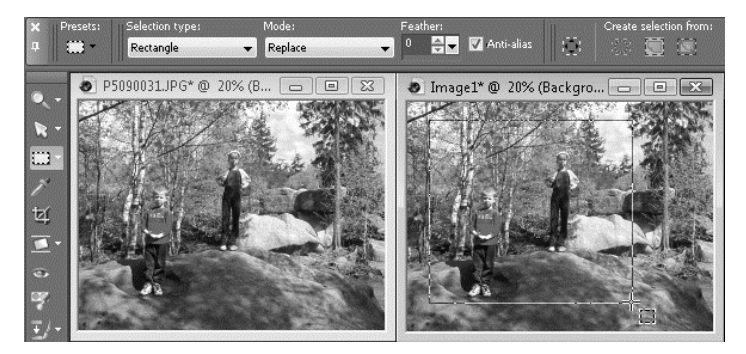

*Rysunek 3.1. Wybieranie obszaru o kształcie prostokąta*

- **2.** Umieść wskaźnik myszy w punkcie, w którym ma się znajdować lewy górny róg wybieranego obszaru, i wciśnij lewy przycisk.
- **3.** Przytrzymując wciśnięty lewy przycisk myszy, przeciągnij wskaźnik myszy do prawego dolnego rogu żądanego obszaru wyboru.
- **4.** Zwolnij lewy przycisk myszy.

Wybrany obszar zostanie zaznaczony na zdjęciu w postaci biało-czarnej ramki. Jeżeli utworzona ramka selekcji nie obejmuje dokładnie żądanego obszaru, można ją usunąć, klikając zdjęcie prawym przyciskiem myszy. Konieczne jest, aby w tym momencie było wybrane dowolne narzędzie wybierania.

Jeżeli jednak po wybraniu obszaru zmieniono narzędzie na inne, a zachodzi potrzeba usunięcia ramki selekcji, wystarczy wcisnąć kombinację klawiszy *Ctrl+D*.

```
Ć WICZENIE
```
### 3.2 Wybór kształtu ramki

Nie zawsze ramka wyboru musi być prostokątna. Program oferuje możliwość narysowania ramki wyboru o niemal dowolnym kształcie:

- 1. Wybierz narzędzie *Selection Tool* z przybornika.
- **2.** Na pasku właściwości rozwiń listę *Selection type* (rysunek 3.2).

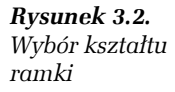

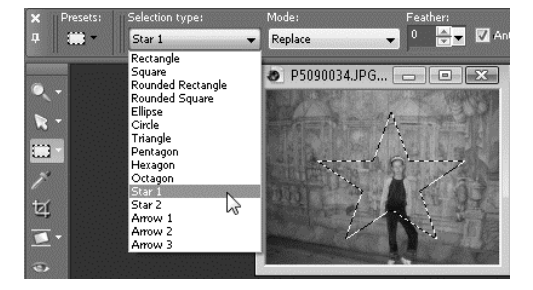

- **3.** Wybierz z listy żądany kształt.
- **4.** Narysuj ramkę wyboru.

Łatwo zauważyć, że narysowana już ramka wyboru znika, kiedy próbuje się utworzyć nową w innym miejscu.

```
Ć WICZENIE
3.3 Dodawanie nowej ramki wyboru
```
Aby do istniejącej ramki wyboru dodać wybrany fragment fotografii lub go od niej odjąć, należy wykonać następujące czynności:

- **1.** Narysuj dowolną ramkę wyboru.
- **2.** Wciśnij i przytrzymaj klawisz *Shift* na klawiaturze.
- **3.** Przy wskaźniku myszy pojawi się znak plusa (*+*), oznaczający dodawanie nowego obszaru wyboru do istniejącego.
- **4.** Narysuj nową ramkę (rysunek 3.3).

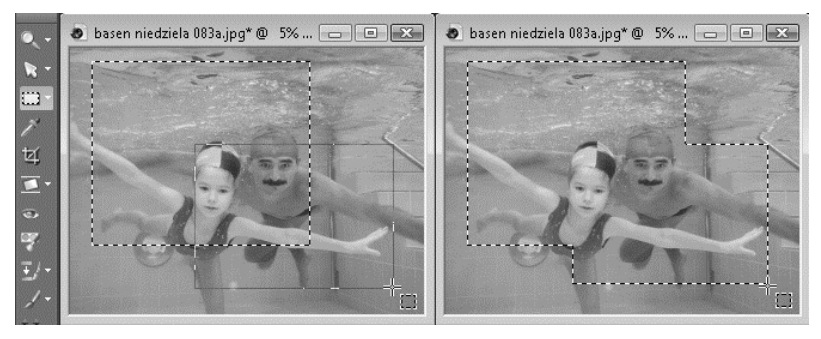

*Rysunek 3.3. Dodawanie nowej ramki wyboru*

- **5.** Wciśnij i przytrzymaj klawisz *Ctrl* na klawiaturze.
- **6.** Przy wskaźniku myszy pojawi się znak minusa (*–*), oznaczający odejmowanie fragmentu obszaru wyboru od istniejącego.
- **7.** Narysuj nową ramkę.

Dzięki przytrzymywaniu wciśniętego klawisza *+* lub *–* można rysować dowolną liczbę nowych ramek, dodając fragmenty bądź odejmując od już zaznaczonego obszaru. Przed narysowaniem nowej ramki wyboru można także zmienić jej kształt, wybierając go z listy rozwijanej *Selection type* .

Jeżeli do już zaznaczonego obszaru trzeba dodać większą liczbę nowych fragmentów obrazu lub je odjąć, wygodniejszym rozwiązaniem może być włączenie trybu rysowania nowego obszaru wyboru. Tryb ten jest dostępny na pasku właściwości w postaci listy rozwijanej *Mode* i daje następujące możliwości:

- T *Replace* nowo rysowana ramka wyboru zastępuje poprzednią (rysunek 3.4),
- T *Add (Shift)* nowy obszar zostanie dodany do narysowanej ramki wyboru,

*Rysunek 3.4. Zmiana trybu rysowania ramki wyboru*

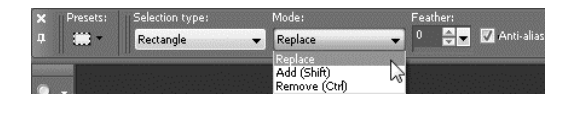

T *Remove (Ctrl)* — pewien fragment zostanie odjęty od narysowanej ramki wyboru.

### Lasso

Regularny kształt ramki wyboru nie jest jednak zawsze odpowiednim rozwiązaniem. Aby na przykład zaznaczyć postać ludzką, wygodniej byłoby ją obrysować, dopasowując kształt ramki wyboru do konturu osoby.

#### Ć WICZENIE

### 3.4 Wybór lassa

Aby zmienić tryb działania narzędzia do zaznaczania, należy postępować zgodnie z poniższymi poleceniami:

**1.** Kliknij w przyborniku czarną strzałkę widoczną obok aktualnie wybranego narzędzia wyboru (rysunek 3.5).

*Rysunek 3.5. Wybór lassa*

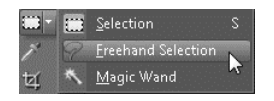

**2.** Wybierz z rozwiniętego menu narzędzie *Freehand Selection* .

#### Ć WICZENIE

#### 3.5 Obrysowanie dowolnego obszaru

Obrysowanie dowolnego obiektu na fotografii jest w Twoim zasięgu; wystarczy, że będziesz postępował zgodnie z instrukcją:

- **1.** Wybierz narzędzie *Freehand Selection* (lasso).
- **2.** Przesuń wskaźnik myszy do miejsca, od którego masz zamiar rozpocząć obrysowywanie obiektu, i wciśnij lewy przycisk myszy (rysunek 3.6).

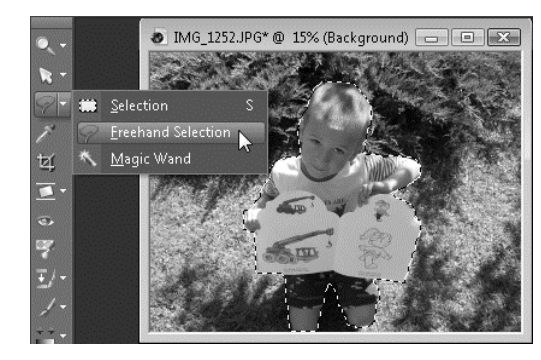

*Rysunek 3.6. Obrysowanie dowolnego obszaru*

- **3.** Trzymając wciśnięty lewy przycisk myszy, obrysuj obszar.
- **4.** Gdy dotrzesz do punktu, od którego rozpocząłeś obrysowywanie, zwolnij lewy przycisk myszy.

Aby do narysowanego obszaru dodać nową ramkę wyboru lub ją od niego odjąć, należy użyć klawiszy *Shift* bądź *Ctrl*.

Podczas odręcznego obrysowywania obiektu za pomocą myszy często zdarza się, że powstają ostre załamania ramki wyboru spowodowane drżeniem ręki. Jeżeli chcesz, by program samoczynnie wygładzał kształty rysowanej ramki, powinieneś zwiększyć wartość *Smoothing* na pasku właściwości (rysunek 3.7). Zbyt duża wartość tego parametru może jednak wywoływać trudności w obrysowaniu drobnych szczegółów.

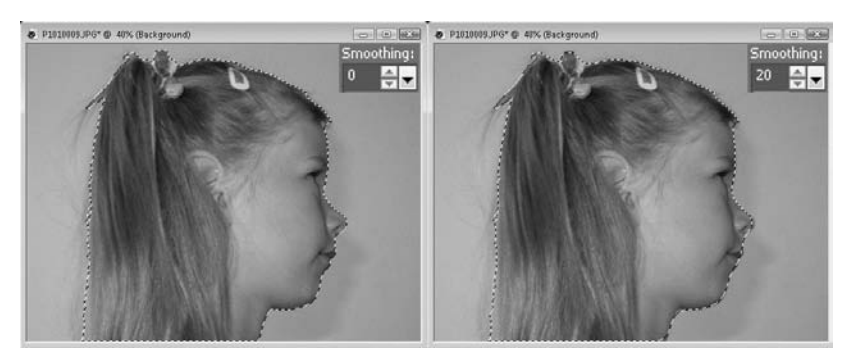

*Rysunek 3.7. Wygładzanie ramki selekcji*

Narysowana w ten sposób ramka nie przylega jednak dokładnie do obrysowywanego obiektu. W takim przypadku można skorzystać z innego sposobu działania narzędzia *Freehand Selection* , pozwalającego na wykrywanie konturów. Ważne jednak, aby obrysowywany obiekt mocno kontrastował z tłem, gdyż tylko w ten sposób opisywane narzędzie zapewnia dokładne dopasowanie ramki wyboru.

#### Ć WICZENIE

#### 3.6 Wykrywanie krawędzi obiektów

Aby dokładnie obrysować obiekt o wyraźnym konturze, należy wykonać następujące czynności:

- 1. Wybierz narzędzie *Freehand Selection* (lasso).
- **2.** Z paska właściwości rozwiń listę *Selection type* (rysunek 3.8).

*Rysunek 3.8. Obrysowywanie obszaru z wykrywaniem krawędzi*

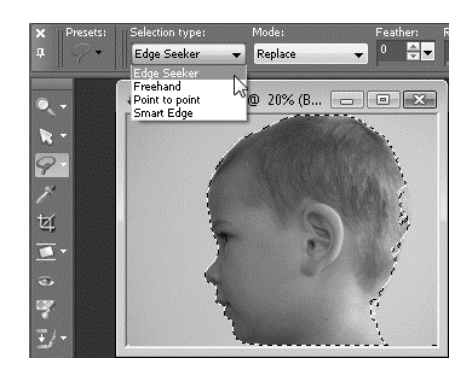

- **3.** Wybierz pozycję *Edge Seeker*.
- **4.** Przesuń wskaźnik myszy do punktu w pobliżu krawędzi obrysowywanego obiektu i kliknij lewym przyciskiem myszy.
- **5.** Przesuń wskaźnik myszy do kolejnego punktu w pobliżu konturu obiektu i kliknij ponownie (postępuj w ten sposób tak długo, aż obrysujesz cały obiekt i znajdziesz się w punkcie, od którego rozpocząłeś obrysowywanie).
- **6.** Kliknij dwukrotnie lewym przyciskiem myszy, aby połączyć pierwszy punkt z ostatnim.

Podczas obrysowywania obiektu warto wyznaczać kolejne punkty dość blisko siebie. Szczególnie dokładnie należy wskazywać punkty w pobliżu załamań konturu obiektu.

Dokładność, z jaką program ma wyszukiwać kontur obiektu, można regulować za pomocą suwaka *Range*, dostępnego na pasku właściwości. Im większa wartość, tym mniejsza precyzja jest konieczna przy wskazywaniu kolejnych punktów, ale też zwiększa się możliwość zaznaczenia przez program konturu innego obiektu, leżącego w pobliżu.

Bardzo podobnym narzędziem do lassa (*Freehand Selection*) jest *Smart Edge*, które także można wybrać z listy *Selection type*, dostępnej na pasku właściwości. W trakcie obrysowywania konturu obiektu pomiędzy kolejnymi rysowanymi punktami pojawiają się prostokątne ramki. Należy starać się, aby kontur obrysowywanego obiektu nie wychodził poza nie (rysunek 3.9). Tryb ten pozwala nie tylko na precyzyjne dopasowanie kształtu ramki wyboru, ale także samoczynnie zmienia położenie wskazanego punktu, przesuwając go w pobliże konturu obiektu.

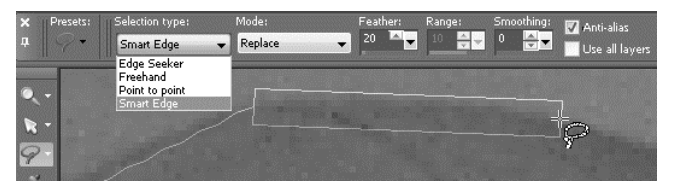

*Rysunek 3.9. Tryb Smart Edge*

Ostatnim z czterech trybów obrysowywania krawędzi jest *Point to point*. Umożliwia on szybkie obrysowanie obiektów, których krawędzie są liniami prostymi (rysunek 3.10). Wystarczy wskazać odpowiednie punkty, leżące w kątach obrysowywanych figur, a program sam połączy je liniami prostymi.

#### *Rysunek 3.10.*

*Obrysowanie obiektu, którego krawędzie są liniami prostymi*

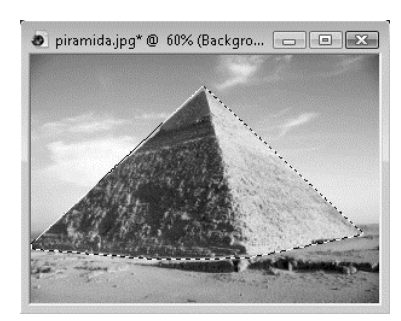

#### Ć WICZENIE

### 3.7 Obrysowywanie obiektów o prostych krawędziach

Obrysowywanie obiektu w trybie *Point to point* wykonuje się w następujący sposób:

- 1. Wybierz narzędzie *Freehand Selection* (lasso).
- **2.** Z paska właściwości rozwiń listę *Selection type* (rysunek 3.11).

*Rysunek 3.11. Obrysowywanie obiektów o prostych krawędziach*

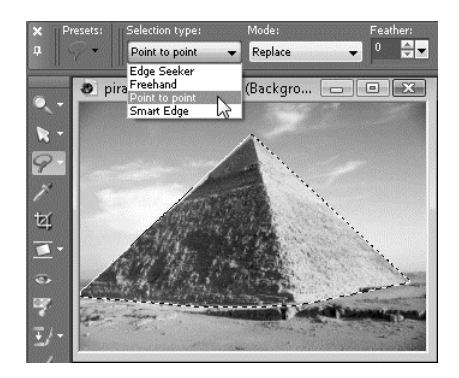

- **3.** Wybierz pozycję *Point to point*.
- **4.** Kliknij lewym przyciskiem myszy jeden z narożników obiektu.
- **5.** Przesuń wskaźnik myszy do następnego narożnika i kliknij ponownie.
- **6.** Zakończ zaznaczanie poprzez dwukrotne kliknięcie myszą.

W trakcie obrysowywania konturu obiektu niejednokrotnie trudno jest wskazać właściwy punkt, szczególnie wtedy gdy stapia się z tłem. W takim przypadku bardzo pomocna może okazać się funkcja lupy. Aby ją włączyć, należy rozwinąć górne menu *View* i wybrać pozycję *Magnifier* (rysunek 3.12). W efekcie w pobliżu wskaźnika myszy będzie zawsze wyświetlane niewielkie okno z powiększeniem odpowiedniego fragmentu zdjęcia.

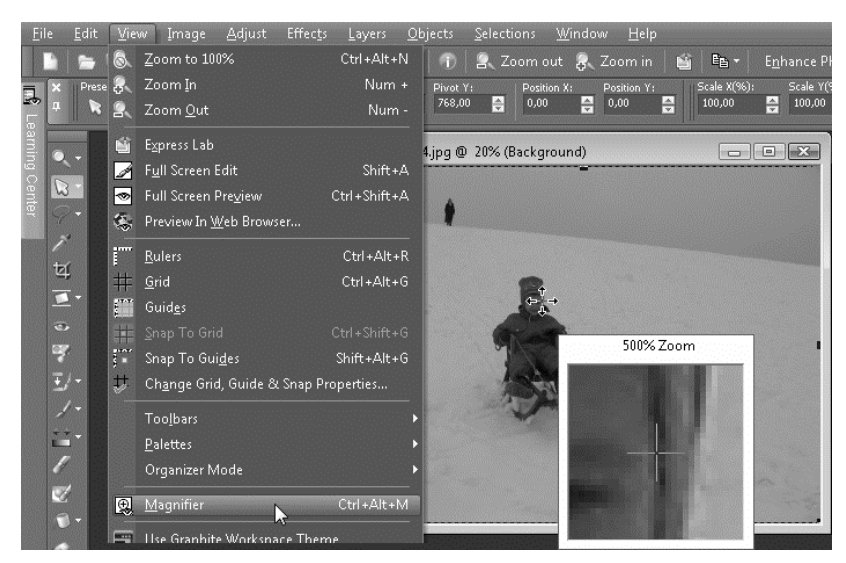

*Rysunek 3.12. Lupa powiększająca fragment zdjęcia w pobliżu wskaźnika myszy*

### Magiczna różdżka

Bardzo interesującą odmianą narzędzia służącego do zaznaczania jest magiczna różdżka. Pozwala ona na szybkie zaznaczanie bardzo skomplikowanych obiektów jednym kliknięciem myszy. W przypadku tego narzędzia ważne jest jednak, aby wszystkie punkty zaznaczanego obiektu były w podobnym odcieniu.

#### Ć WICZENIE 3.8 Zaznaczanie obszarów o podobnym odcieniu

W celu wybrania wszystkich elementów obiektu o podobnym odcieniu wykonaj następujące polecenia:

- **1.** Rozwiń menu wyboru narzędzi do zaznaczania w przyborniku (rysunek 3.13).
- **2.** Wybierz pozycję *Magic Wand* .
- **3.** Kliknij dowolny punkt wybranego obiektu posiadający taki sam odcień, jak fragment obrazu, który chcesz zaznaczyć.

*Rysunek 3.13. Zaznaczanie obszarów o podobnym odcieniu*

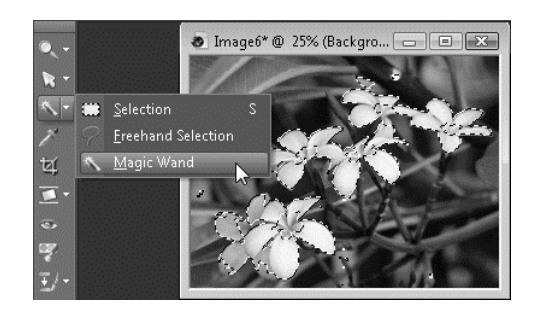

Kliknięty punkt ma istotne znaczenie, gdyż to jego odcień decyduje o tym, jakie elementy zdjęcia zostaną zaznaczone. Jeżeli ramka wyboru nie objęła pożądanych punktów, mimo że ich odcień jest podobny do odcienia punktu początkowego, można powtórzyć próbę ich wybrania, ale ze zwiększoną tolerancją wykrywania odcieni. W tym celu na pasku właściwości zmienia się wartość pola *Tolerance*; następnie można powtórzyć próbę zaznaczenia (rysunek 3.14). Im większa wartość tolerancji, tym większe różnice w odcieniu będą akceptowane przez program. Tym samym jednak zwiększa się możliwość zaznaczenia punktów, które nie miały być objęte ramką wyboru.

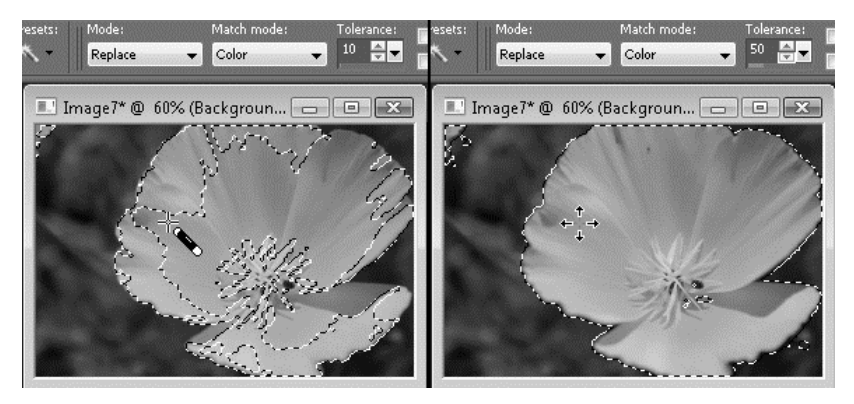

*Rysunek 3.14. Wpływ wartości tolerancji na zasięg ramki wyboru*

Zdarzają się także sytuacje, że na zdjęciu trzeba zaznaczyć obszary o podobnym odcieniu, lecz nie sąsiadujące ze sobą. Zwykle magiczna różdżka zaznacza jedynie te punkty, które stykają się bezpośrednio ze wskazanym przez użytkownika punktem lub z punktami wybranymi przez program. Jeśli jednak użytkownik usunie zaznaczenie pola

*Contiguous* na pasku właściwości, program będzie zaznaczał wszystkie obszary o podobnym odcieniu na całym rysunku.

Działanie tej opcji pokazano na przykładowym zdjęciu przedstawionym na rysunku 3.15. Kliknięcie dowolnego punktu nieba nie spowodowało zaznaczenia tych jego obszarów, które są widoczne między gałęziami drzewa (rysunek z prawej strony). Zastosowanie tego samego narzędzia, jednak z wyłączoną opcją *Contiguous*, spowodowało zaznaczenie także tych fragmentów, które nie stykały się bezpośrednio z obszarem zawierającym punkt początkowy.

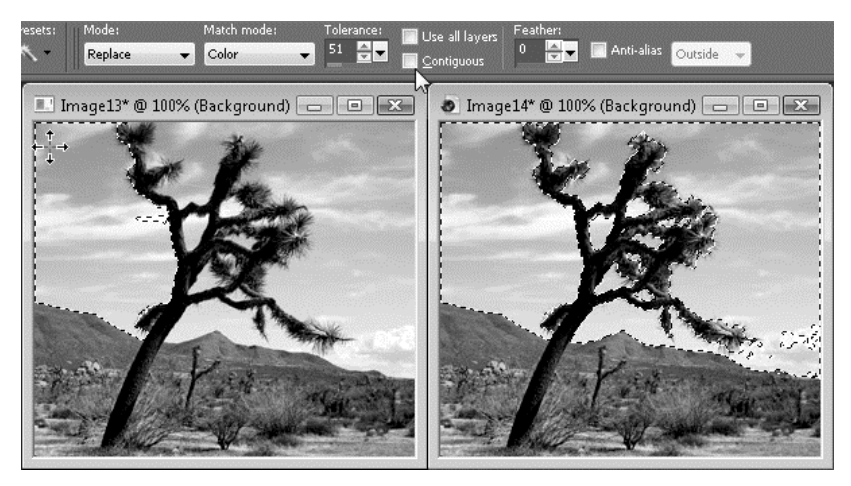

*Rysunek 3.15. Zaznaczanie obszarów nie stykających się ze sobą*

Mimo dostępności w programie wielu różnych metod zaznaczania obszarów i wielu możliwości ich dostosowywania do własnych potrzeb niezwykle rzadko udaje się wybrać odpowiedni obiekt kilkoma kliknięciami myszą. Zazwyczaj wymaga to zaznaczania różnych fragmentów fotografii, za każdym razem przy wykorzystaniu innego sposobu wybierania, a także dodawania i odejmowania nowych obszarów wyboru.

## Modyfikacja zaznaczonych obszarów

Nie zawsze ramka wyboru dokładnie odpowiada wymaganiom użytkownika. Często pozostają drobne fragmenty, które nie zostały zaznaczone lub przeciwnie — zostały wybrane przez przypadek. Zamiast ręcznie retuszować kształt ramki wyboru, można wykorzystać jedną z kilku opcji umożliwiających dokonanie niezbędnych poprawek.

### Odwracanie ramki wyboru

Niekiedy łatwiej jest zaznaczyć obszar, który nie będzie poddawany poprawkom. W takich przypadkach zamiast trudzić się zaznaczaniem właściwego obiektu, łatwiej jest zaznaczyć jednolite tło, a następnie odwrócić ramkę wyboru. W ten sposób zostaną zaznaczone te obszary, których wcześniej nie wybrano, i odwrotnie.

#### Ć WICZENIE

#### 3.9 Odwrócenie zaznaczenia

Odwracanie zaznaczonego obszaru wykonuje się w następujący sposób:

- **1.** Zaznacz obszar, który nie będzie poddawany poprawkom.
- **2.** Wybierz polecenie *Invert* z górnego menu *Selections* (rysunek 3.16).

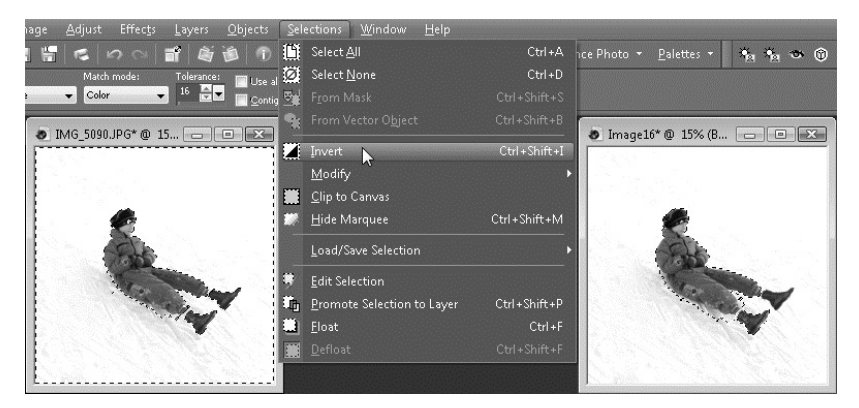

*Rysunek 3.16. Odwrócenie selekcji*

**3.** Dokonaj ewentualnych poprawek zaznaczonego fragmentu fotografii.

**The State** 

### Rozszerzenie lub pomniejszenie zaznaczonego obszaru

Nie zawsze ramka wyboru powinna być styczna z krawędzią zaznaczanego obiektu. Niekiedy dobrze jest, gdy ramka przebiega w pewnej odległości od wybranego obiektu. Łatwiej jest jednak zaznaczyć obiekt, korzystając z jego krawędzi.

Dzięki funkcjom rozszerzającym i pomniejszającym zaznaczony obszar można odpowiednio dodać do tego fragmentu pas o jednakowej szerokości lub go odjąć.

```
Ć WICZENIE
```
### 3.10 Rozszerzenie ramki wyboru

Aby rozszerzyć lub pomniejszyć ramkę wyboru, należy postępować w następujący sposób:

- **1.** Zaznacz wybrany fragment zdjęcia.
- **2.** Wybierz polecenie *Modify* z menu *Selections* (rysunek 3.17).

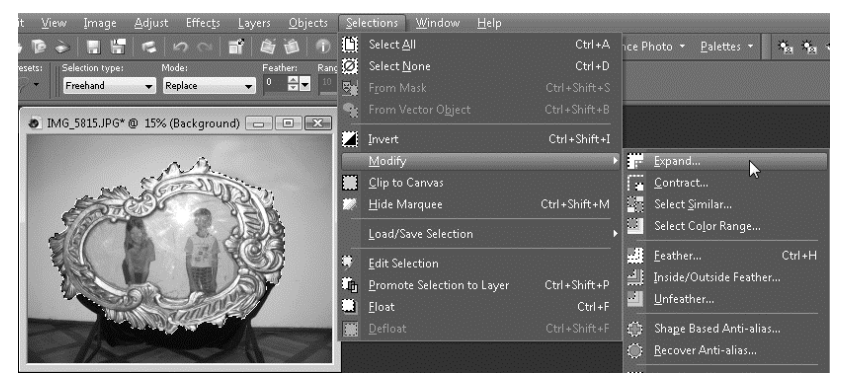

*Rysunek 3.17. Rozszerzanie ramki wyboru*

- **3.** Jeżeli chcesz rozszerzyć wybrany obszar, wybierz polecenie *Expand*, w przeciwnym razie wybierz *Contract*.
- **4.** W polu *Number of pixels* wpisz liczbę pikseli, o jaką ma zostać rozszerzony lub pomniejszony zaznaczony obszar (rysunek 3.18).

**Contract Contract** 

**5.** Kliknij przycisk *OK*.

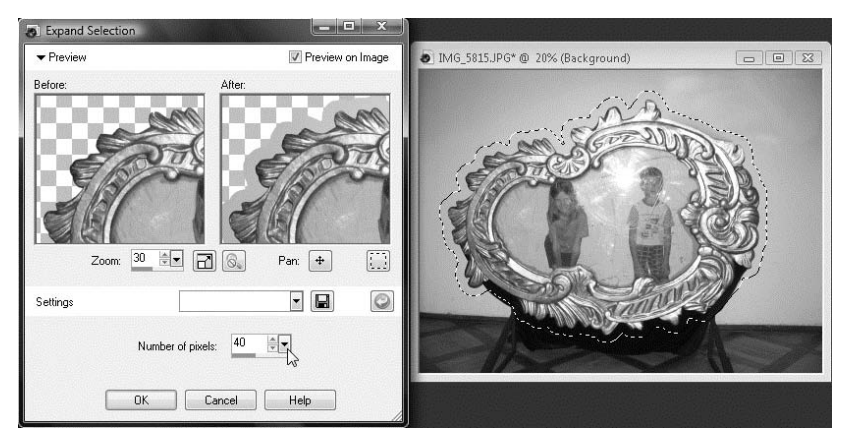

*Rysunek 3.18. Określenie rozszerzenia*

### Zaznaczanie podobnych obszarów

Zaznaczane fragmenty zdjęcia nie zawsze występują w postaci pojedynczego obszaru o prostym kształcie. Zaznaczanie wielu fragmentów o bardzo skomplikowanych kształtach jest natomiast bardzo trudne i czasochłonne. Program Corel Paint Shop Pro Photo potrafi jednak rozszerzyć ramkę wyboru na inne obszary zdjęcia, które będą podobne do zaznaczonego ręcznie fragmentu.

#### Ć WICZENIE

#### 3.11 Zaznaczanie obszarów podobnych

Aby automatycznie rozszerzyć ramkę wyboru o obszary podobne do już zaznaczonych, postępuj zgodnie z poleceniami:

- **1.** Zaznacz reprezentatywny fragment zdjęcia.
- **2.** Wybierz polecenie *Modify* z menu *Selections* (rysunek 3.19).
- **3.** Wybierz polecenie *Select Similar*.
- **4.** W polu *Tolerance* wpisz wartość tolerancji kolorów, które zostaną uwzględnione w wyborze.
- **5.** Zaznacz opcję *Contiguous*, aby obszar zaznaczenia pozostał ciągły, w przeciwnym razie wybierz *Discontiguous* (rysunek 3.20).
- **6.** Kliknij przycisk *OK*.

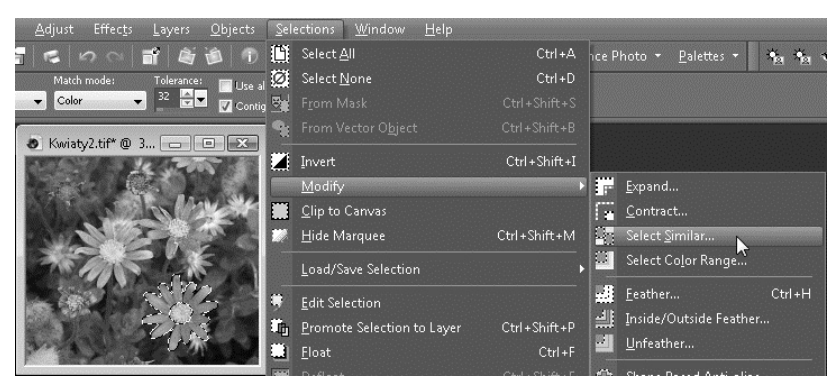

*Rysunek 3.19. Zaznaczanie obszarów podobnych do wcześniej zaznaczonych*

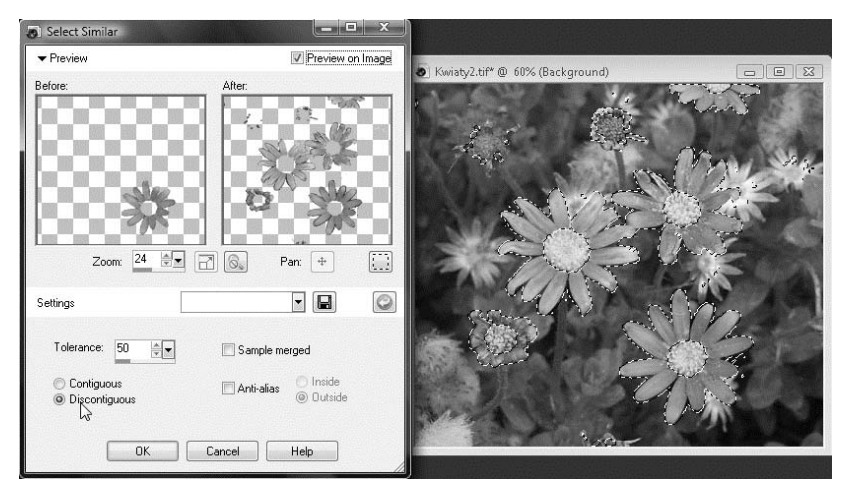

*Rysunek 3.20. Zaznaczanie obszarów podobnych do wcześniej zaznaczonych*

Większa wartość w polu *Tolerance* spowoduje zaznaczenie większego obszaru, gdyż więcej punktów o zbliżonych kolorach zostanie włączonych. Jednak tym samym wzrasta możliwość uwzględnienia punktów przypadkowych, mających podobne kolory.

Po zaznaczeniu pola *Contiguous* zostaną wybrane jedynie te punkty o zbliżonych kolorach, które bezpośrednio stykają się z obszarem wcześniej zaznaczonym lub zaznaczonym w wyniku działania tej funkcji (rysunek 3.21). Jeżeli jednak podobnych obszarów na zdjęciu występuje więcej, lepiej będzie wybrać pole *Discontiguous*. W ten sposób program

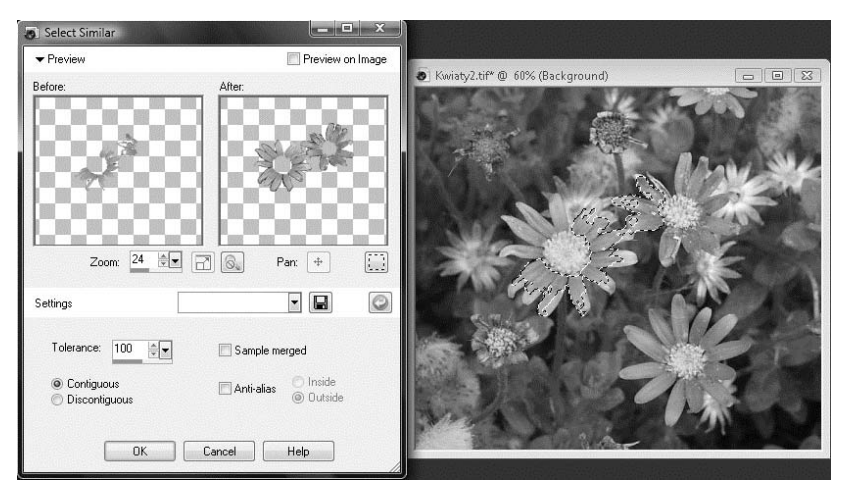

*Rysunek 3.21. Zwiększenie obszaru zaznaczenia*

uwzględni cały obszar zdjęcia przy wyszukiwaniu punktów o zbliżonych kolorach. Jednak i w tym przypadku zwiększa się ryzyko zaznaczenia obszarów przypadkowych.

### Usuwanie plamek i luk

Przy wybieraniu obiektu z wykorzystaniem magicznej różdżki lub funkcji zaznaczania obszarów o podobnych kolorach często potrzebne fragmenty o niewielkich rozmiarach pozostają niezaznaczone. Takie niezaznaczone obszary nazywa się lukami.

Efektem działania narzędzia służącego do wtapiania krawędzi wybranego obszaru w tło jest powstawanie na jego obrzeżu punktów, które częściowo będą przezroczyste. Jeżeli takie punkty tworzą niewielki obszar zamknięty, to mówi się wtedy o plamkach.

Aby z zaznaczonego obszaru usunąć plamki i luki, włączając je tym samym do wnętrza ramki wyboru, należy posłużyć się funkcją *Remove Specks and Holes*. Pozwala ona także na precyzyjne określenie obszaru uwzględnianych plamek i luk.

#### Ć WICZENIE

### 3.12 Usuwanie plamek i luk

Aby usunąć plamki i luki w zaznaczonym obszarze, należy wykonać następujące polecenia:

- **1.** Zaznacz odpowiedni fragment zdjęcia.
- **2.** Wybierz polecenie *Modify* z menu *Selections* (rysunek 3.22).

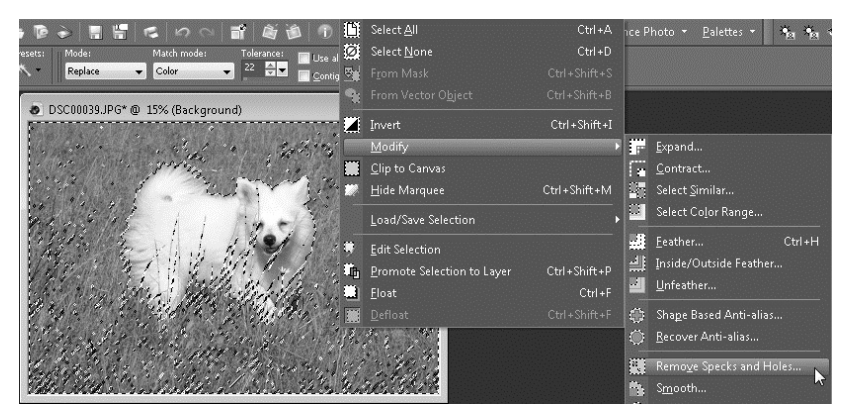

*Rysunek 3.22. Usuwanie plamek i luk*

- **3.** Wybierz polecenie *Remove Specks and Holes*.
- **4.** Aby usunąć jedynie plamki, zaznacz opcję *Remove Specks*.
- **5.** Samych luk pozbędziesz się po zaznaczeniu opcji *Remove Holes*.
- **6.** Aby usunąć zarówno plamki, jak i luki, wybierz *Remove Specks and Holes*.
- **7.** Określ rozmiar usuwanych obszarów, wpisując odpowiednie wartości w polu *Square area smaller than* (rysunek 3.23).
- **8.** Kliknij przycisk *OK*.

Aby precyzyjnie określić usuwany obszar, w polu *Square area smaller than* należy wpisać liczbę oraz jej mnożnik. Przykładowo, wybierając wartość 50 i mnożnik 1000, określa się obszar o rozmiarze 50×1000, czyli 50 000 punktów. W wyniku tego zostaną uwzględnione wszystkie obszary o dokładnie takiej liczbie punktów i mniejsze. Obszary o większej liczbie punktów pozostaną niezmienione.

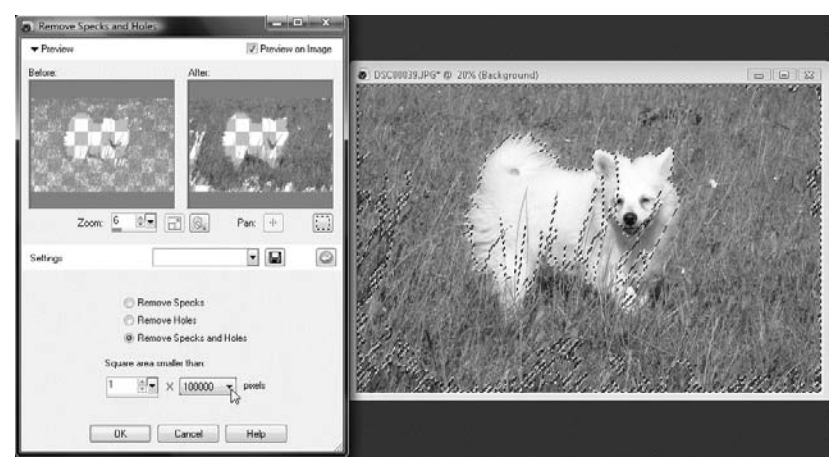

*Rysunek 3.23. Ustalenie wielkości plamek i luk*

## Usuwanie rys i zmarszczek

Przed zwolnieniem spustu migawki zawsze warto sprawdzić, jak dany obiekt będzie się prezentował z różnych miejsc. Niejednokrotnie zdarza się jednak, że mimo wielu starań fotografującego zdjęcie szpecą jakieś nieciekawe elementy, na przykład linie energetyczne, kosze na śmieci czy tablice reklamowe. Mając odrobinę czasu i program Corel Paint Shop Pro, łatwo jest je usunąć. Możliwości opisywanego programu w tym zakresie są bardzo szerokie. W zależności od rodzaju defektu można posłużyć się różnymi narzędziami.

Przykładowo, jeżeli z fotografii trzeba by usunąć podłużny element, występujący na w miarę jednolitym tle, najlepiej sprawdzi się narzędzie *Scratch Remover*. W ten sposób bez problemu można pozbyć się drutów linii energetycznej bądź telefonicznej z tła nieba, a także zmarszczek z twarzy.

#### Ć WICZENIE

### 3.13 Usuwanie rys na zdjęciach

Aby usunąć ze zdjęcia podłużny obiekt, można posłużyć się następującym sposobem:

**1.** Wybierz narzędzie *Scratch Remover* z przybornika (rysunek 3.24).

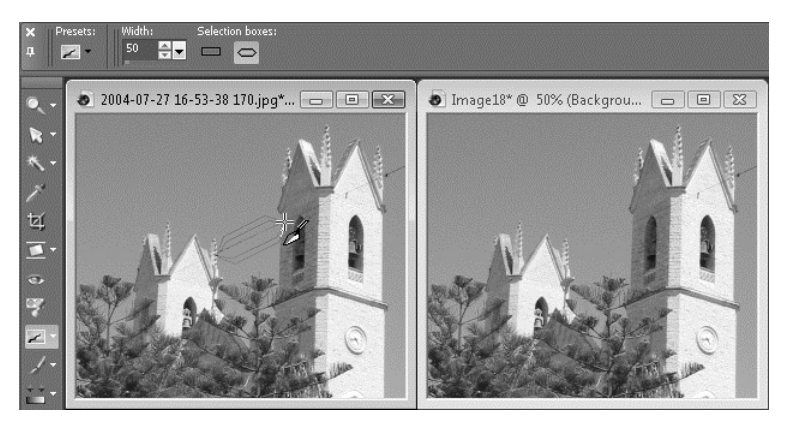

*Rysunek 3.24. Usuwanie drutów linii energetycznej ze zdjęcia*

- **2.** Na pasku właściwości w polu *Width* określ szerokość działania narzędzia.
- **3.** Ustaw wskaźnik myszy na początku rysy i wciśnij lewy przycisk myszy.
- **4.** Przeciągnij wskaźnik myszy na koniec obiektu.
- **5.** Zwolnij lewy przycisk myszy.

Jeżeli skaza nie przebiega idealnie po prostej, może okazać się, że jej usunięcie będzie wymagało kilkukrotnego retuszowania, wskazywania krótkich odcinków, za każdym razem zawierających inny fragment usuwanego obiektu.

W trakcie usuwania skazy na zdjęciu pojawia się prostokąt z dwoma paskami po obu jego bokach. Środkowy, większy prostokąt, określa obszar poddawany retuszowi. Prostokąt ten musi być na tyle duży, aby zmieścić w sobie całą szerokość usuwanej rysy. Boczne paski pozwalają na określenie koloru tła po obu stronach skazy i tym właśnie odcieniem zostanie zamalowany obszar środkowego prostokąta. Jeżeli okaże się, że grubość defektu fotografii jest zbyt duża, trzeba ponowić próbę po uprzednim zwiększeniu wartości pola *Width*.

Bardzo istotne jest, by w trakcie retuszowania skazy, w bocznych paskach nie znalazły się fragmenty innych obiektów lub też samej rysy. Gdyby tak się stało, to zostaną one użyte do zamalowania środkowej części poprawianego obszaru.

Jeżeli koniec rysy znajduje się w bezpośrednim sąsiedztwie innych obiektów zdjęcia niż tło, można na pasku właściwości wybrać narzędzie *Selection boxes* ze ściętymi końcówkami (rysunek 3.25). Pozwoli to na usunięcie trudno dostępnych fragmentów rysy.

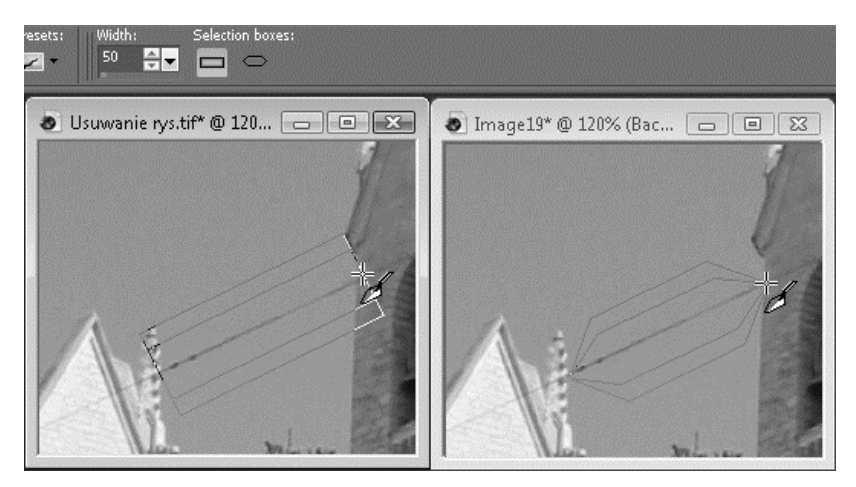

*Rysunek 3.25. Retuszowanie skaz w trudno dostępnych obszarach*

Większość osób chciałaby pozbyć się zmarszczek z twarzy na zdjęciach, a tym samym odjąć sobie lat. Zmarszczki będące wynikiem mrużenia oczu pojawią się również na zdjęciach osób patrzących w kierunku słońca (rysunek 3.26). Narzędzie *Scratch Remover* **z** pozwoli na dokonanie także takich poprawek.

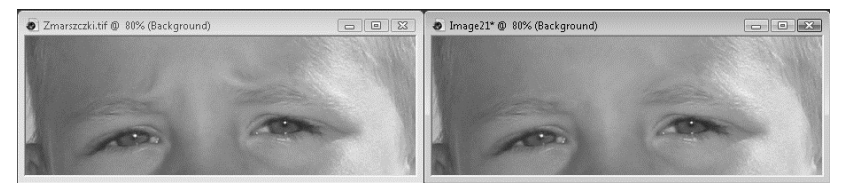

*Rysunek 3.26. Usunięcie zmarszczek nad oczami osoby patrzącej w kierunku słońca*

## Poprawianie większych fragmentów zdjęć

Narzędzie *Scratch Remover* **z** nie przyda się jednak do retuszu zdjęcia, na którym nieopatrznie znajdzie się kosz na śmieci, rzucona na ulicę butelka lub papierki na trawniku. Gdy celem jest poprawienie większego fragmentu zdjęcia, lepiej jest posłużyć się narzędziem klonowania — *Clone*.

Ć WICZENIE

### 3.14 Klonowanie obszarów

Usunięcie ze zdjęcia większego obiektu wymaga wykonania kilku czynności:

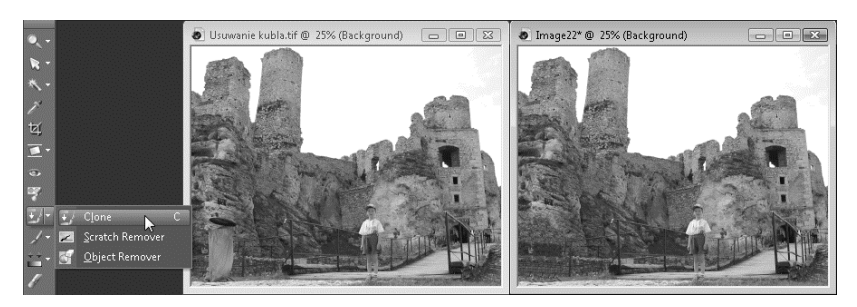

**1.** Wybierz narzędzie *Clone* z przybornika (rysunek 3.27).

*Rysunek 3.27. Zastosowanie narzędzia klonowania do usunięcia kubła na śmieci widocznego w lewym dolnym rogu zdjęcia*

- **2.** Na pasku właściwości w polu *Size* określ rozmiar końcówki narzędzia.
- **3.** Ustaw wskaźnik myszy w punkcie, z którego będzie kopiowany fragment rysunku, i kliknij prawym przyciskiem myszy.
- **4.** Przesuń wskaźnik myszy w miejsce, gdzie znajduje się usuwany obiekt, i wciśnij lewy przycisk myszy.
- **5.** Niewielkimi ruchami myszy zamaluj zbędny element.
- **6.** Zwolnij lewy przycisk myszy.

Aby wykorzystanie narzędzia klonowania dało oczekiwany rezultat, istotne jest dokładne zrozumienie zasad jego działania i ustawień. Klonowanie zawsze polega na pobraniu fragmentu rysunku wskazanego poprzez kliknięcie prawym przyciskiem myszy i zastąpienie nim obszaru, na którym nastąpi kliknięcie lewym przyciskiem myszy. Jeżeli przytrzymamy wciśnięty lewy przycisk myszy dłużej i będziemy zamalowywać sąsiednie obszary, to w ten sam sposób będzie się zmieniał punkt, z którego będzie pobierany obszar źródłowy. Ważne jest więc, aby obszar źródłowy zawierał dokładnie takie samo tło jak fragment zamalowywany. Przykładowo, chcąc usunąć porzuconą butelkę z trawnika, należy wskazać kliknięciem prawego przycisku myszy inny, niezaśmiecony fragment trawnika.

Bardzo ważne jest także właściwe dobranie rozmiaru końcówki narzędzia klonowania. Można ją ustawić w polu *Size* na pasku właściwości. Może okazać się, iż poprawny dobór końcówki będzie wymagał kilku prób. Raczej należy unikać ustawiania jej na zbyt dużą wartość, gdyż wtedy zamalowaniu mogą ulec sąsiadujące na zdjęciu obiekty. Kształt końcówki można także zmienić na kwadratowy, wybierając na pasku właściwości przycisk *Shape* o takim właśnie kształcie.

Aby powielany element łagodnie łączył się z sąsiedztwem zastępowanego fragmentu, omawiane narzędzie na swoim obrzeżu nigdy w pełni nie zastępuje zamalowywanego obszaru. W polu *Hardness* można określić twardość końcówki pędzla.

#### Ć WICZENIE

#### 3.15 Ustawianie twardości końcówki

Aby zmienić siłę wtapiania się powielanego obszaru w tło, należy wykonać następujące czynności:

- **1.** Po wybraniu narzędzia klonowania kliknij prawym przyciskiem myszy obszar zawierający kopiowane tło.
- **2.** Ustaw kształt i rozmiar końcówki.
- **3.** Na pasku właściwości zmniejsz wartość pola *Hardness* tak, aby kopiowane tło łagodniej wtapiało się w sąsiedztwo zastępowanego obszaru (rysunek 3.28).
- **4.** Na pasku właściwości zwiększ wartość pola *Hardness*, aby kopiowane tło ostro odcinało się od zastępowanego obszaru.
- **5.** Zamaluj obszar docelowy.

**Contract Contract** 

Kolejnym istotnym parametrem jest *Opacity*, czyli krycie. Określa on stopień przezroczystości pędzla kryjącego. Wartość 100 oznacza, że pędzel całkowicie zastępuje usuwany obszar fragmentem źródłowym. Ustawienie wartości na 50 spowoduje, że przez pędzel będzie prześwitywało zamalowywane tło w takim samym stopniu, w jakim będzie ono retuszowane obszarem źródłowym.

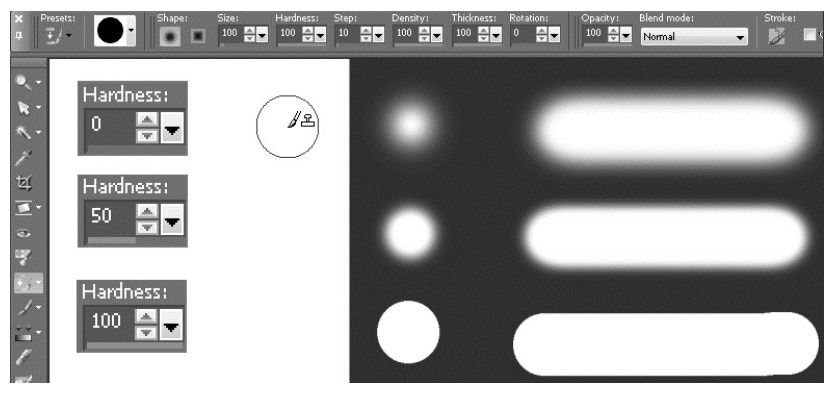

*Rysunek 3.28. Wpływ twardości końcówki na płynność łączenia się z tłem*

#### Ć WICZENIE

### 3.16 Ustawianie przeźroczystości końcówki

Jeżeli nie chcesz, by pędzel klonujący całkowicie pokrywał zamalowywane tło, zmień ustawienia *Opacity*:

- **1.** Po wybraniu narzędzia klonowania kliknij prawym przyciskiem myszy obszar zawierający kopiowane tło.
- **2.** Ustaw kształt, rozmiar i twardość końcówki.
- **3.** Zmniejsz wartość pola *Opacity* na pasku właściwości (rysunek 3.29).
- **4.** Zamaluj obszar docelowy.

Dzięki odpowiedniemu doborowi opisanych przed chwilą parametrów można poprawić nawet bardzo duże fragmenty obrazu. Wymaga to jednak zazwyczaj wielu prób z różnymi ustawieniami. Jeżeli mimo wszelkich starań zamalowany obszar dalej wygląda nienaturalnie, warto ponowić próbę, z tym że zamiast długich pociągnięć myszą podczas

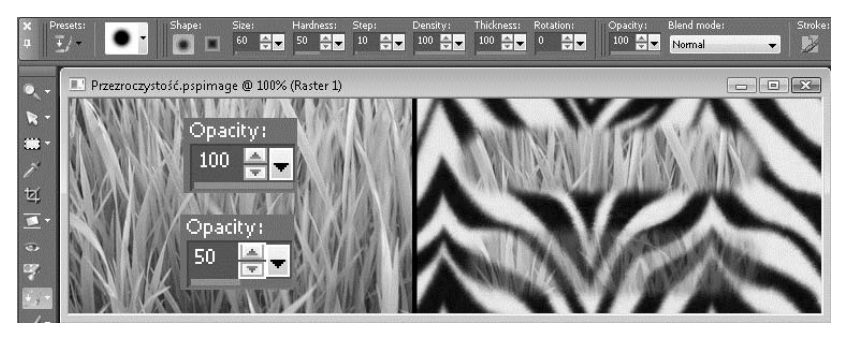

*Rysunek 3.29. Wpływ parametru Opacity na siłę krycia narzędzia klonującego*

retuszowania zastosować krótkie lub też nawet jedynie pojedyncze kliknięcia w pewnych odstępach od siebie. Niestety, nie można podać uniwersalnego przepisu na uzyskanie zadawalającego efektu, gdyż każde zdjęcie wymaga indywidualnego podejścia.

## Usuwanie obiektów

Jeżeli obiekty do usunięcia łatwo jest zaznaczyć, a przy tym występuje duży obszar, którym można zastąpić niechciany fragment zdjęcia, można posłużyć się funkcją *Object Remover*. Pozwoli ona na szybkie zaznaczenie zbędnego fragmentu, a także wskazanie obszaru, który ma zostać wstawiony w to miejsce.

#### Ć WICZENIE

#### 3.17 Szybkie usuwanie obiektów

Usuwanie ze zdjęcia wybranego obiektu przebiega w kilku krokach:

- **1.** Wybierz z przybornika narzędzie *Object Remover* (rysunek 3.30).
- **2.** Trzymając wciśnięty lewy przycisk myszy, obrysuj obiekt, który ma zostać usunięty.
- **3.** Na pasku właściwości wybierz przycisk *Source mode* (rysunek 3.31).